## **e-Devlet Üzerinde Mezun Belgesi Sorgulama**

- **1) Mezuniyet Bilgileri Sayfası**
- **e-Devlet** Sistemine giriş yapınız.
- **Yükseköğretim Mezun Belgesi Sorgulama** sayfasını bulunuz ve açınız.
- Bu sayfada eğer yükseköğretim mezunu iseniz diploma belgeniz görüntülenir.
- Yükseköğretim mezunu iseniz ve belgeniz görünmüyor ise "**Hata veya Eksiklik Bildir**" sayfasını açınız.

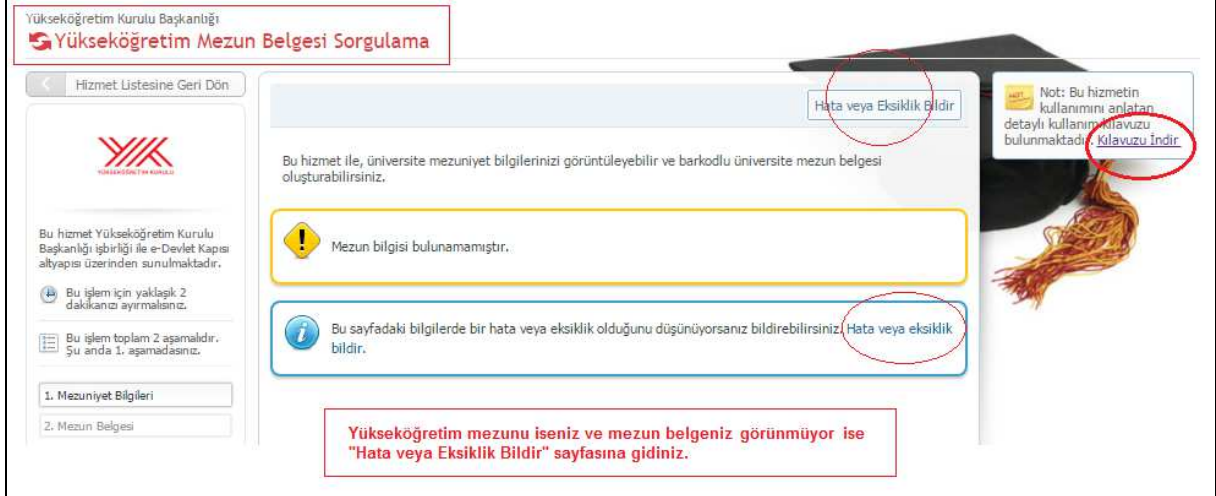

## **2) Hata ve Eksiklik Bildirimi Sayfası**

- Bu sayfada mezun olduğunuz programa ait bilgileri listeden seçerek giriniz.
- Listede görünmeyen Fakülte, MYO, YO ya da Enstitü bilgilerini yazarak girme yetkiniz de bulunmaktadır.

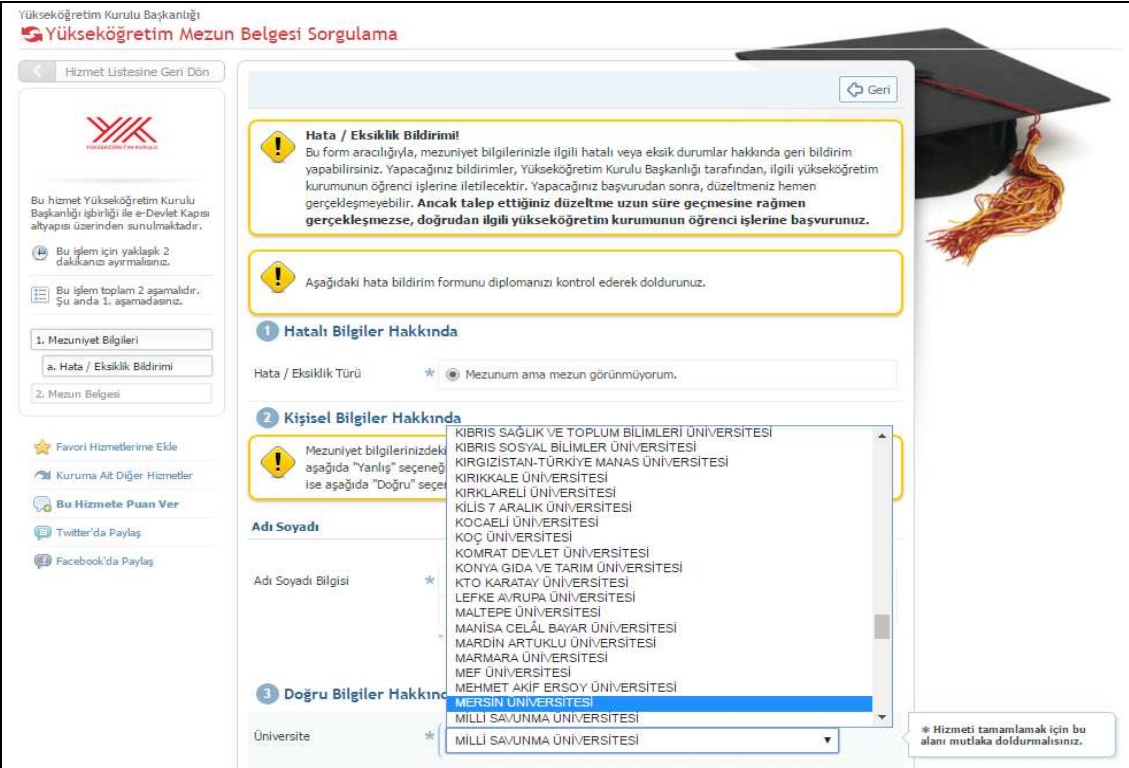

## **3) Bildirimin Gönderilmesi**

- Hata ve Eksiklik Bildirimi sayfasında tüm bilgilerinizi girdikten sonra "**Gönder**" düğmesine tıklatınız.
- Böylece bildirim (talebiniz) iletilmiş olur.
- YÖK Başkanlığı talebinizi ilgili yükseköğretim kurumu öğrenci işlerine iletecektir.
- Talebiniz hemen (birkaç gün içinde) gerçekleşmeyebilir.
- Talebiniz uzun süre gerçekleşmez ise doğrudan ilgili yükseköğretim kurumu öğrenci işlerine başvurmalısınız.

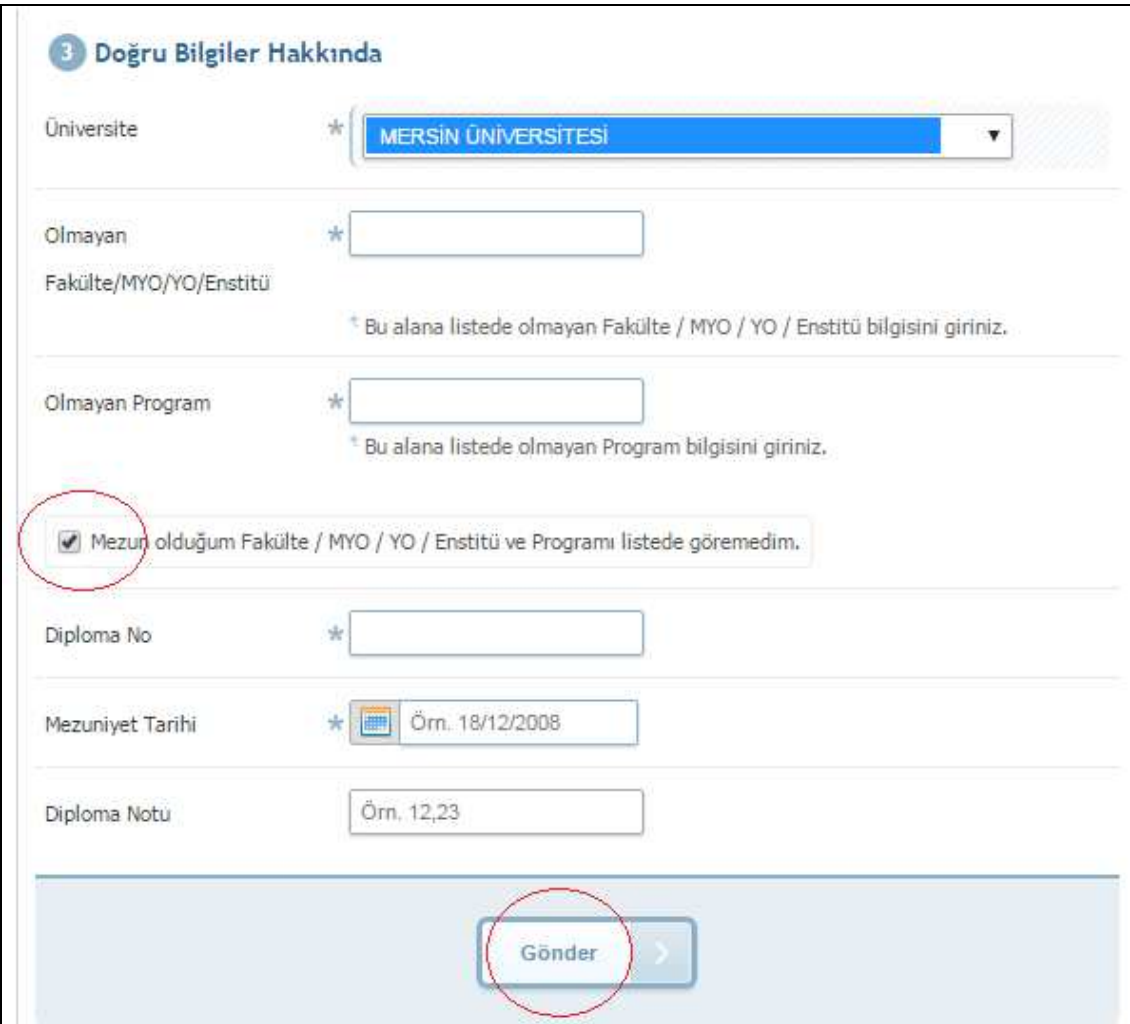

Not:

Sistem üzerinde üniversite seçimi zorunludur, yazarak girilemez. YÖK öncesi yükseköğretim kurumları (Örneğin; Milli Eğitim Bakanlığına Bağlı Yüksek Öğretmen Okulları) listede görünmemektedir.

YÖK öncesi yükseköğretim kurumlarından mezun olanların diploma bilgilerinin nasıl girileceği hakkında henüz bir açıklama bulunmamaktadır.

YÖK öncesi yükseköğretim mezuniyet bilgileri girişi hakkında yeni açıklamalar ayrıca duyurulacaktır.